## **Add Funds to Member Account**

After member login go to **1** Add Funds under the MY ACCOUNT pulldown in the member's toolbar.

To add funds to one's member account perform the following steps:

**2** Select Amount: Select from pulldown list amount to be added to member account (\$30. \$50. or \$100)

**3** Member's GHIN #: Member's GHIN # appears automatically so it will be present in transaction record

**4** Pay Now: When entered an external PayPal/Payment screen will appear (SEE BELOW)

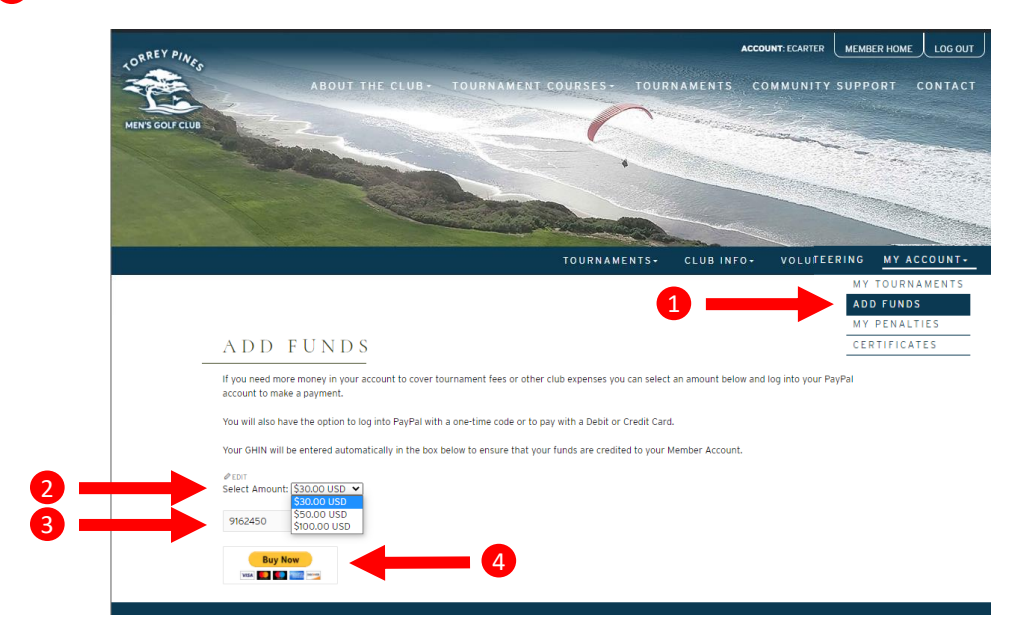

**After selecting Pay Now, the following screen appears for a PayPal transaction Follow all directions as they appear on the following screens** 

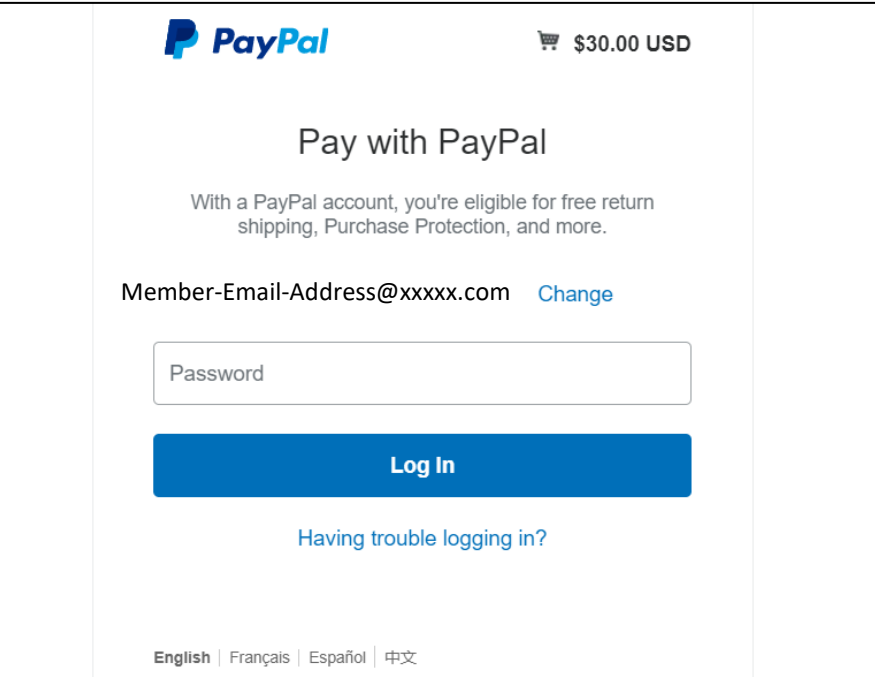